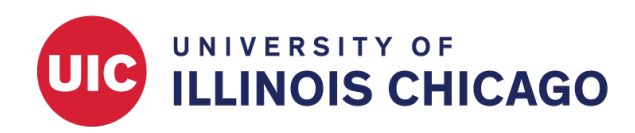

# Login and Navigation

CCTS Biostatistics Core

April 2024

# **Login**

Access REDCap at [https://www.redcap.ihrp.uic.edu.](https://www.redcap.ihrp.uic.edu) You will be prompted to log in with your username and password. Note that you must enter your REDCap username, not your email address.

If you don't yet have a REDCap username, please request an account at [https://redcap.link/uic\\_redcap\\_sup](https://redcap.link/uic_redcap_support) [port.](https://redcap.link/uic_redcap_support)

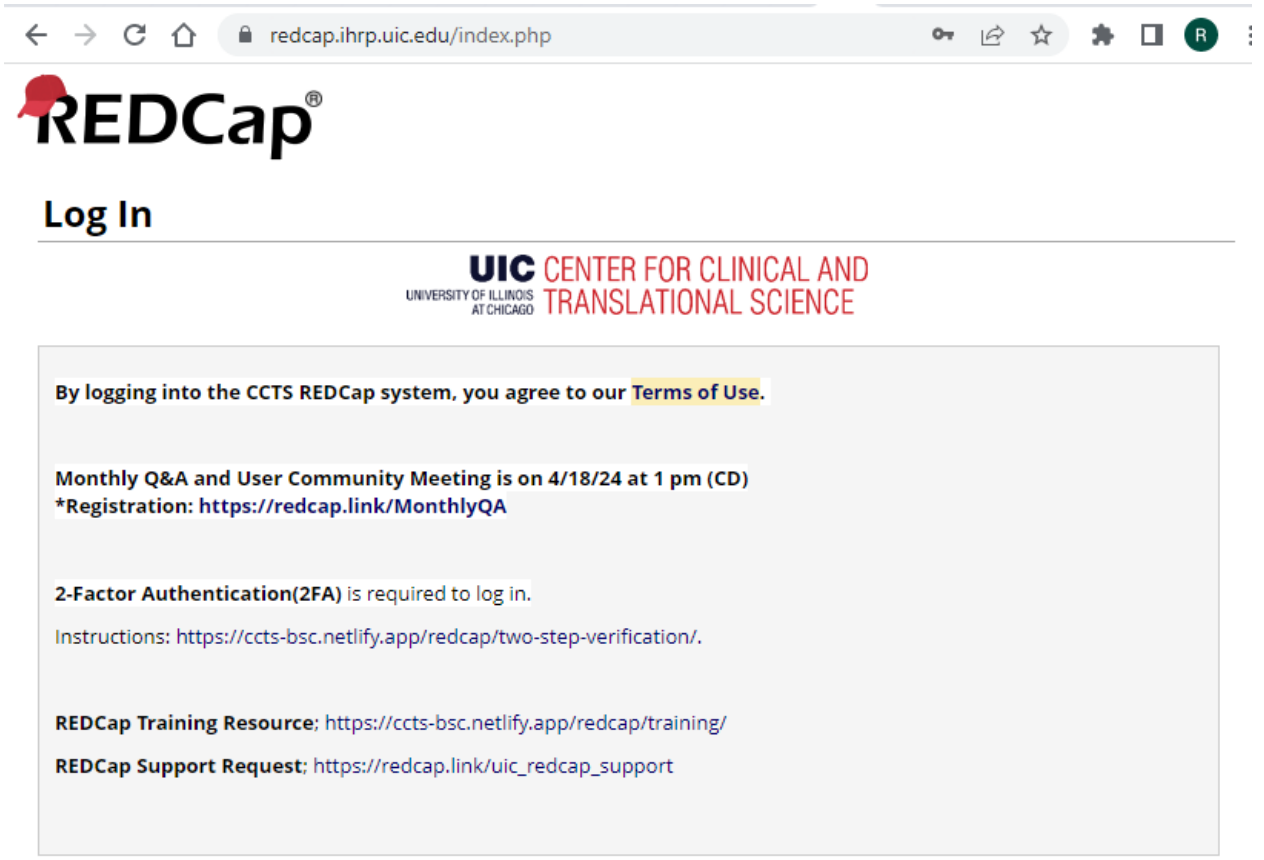

Please log in with your user name and password. If you are having trouble logging in, please contact REDCap Support at CCTS.

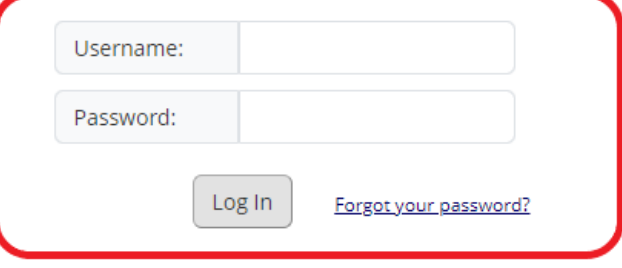

Figure 1: Login Page

# **2-Factor Authentication**

UIC REDCap requires 2-Factor Authentication (2FA) as an additional step to verify your login credentials. There are three options for 2FA: [Duo,](#page-2-0) [MS/Google Authenticator,](#page-3-0) and [email verification.](#page-5-0)

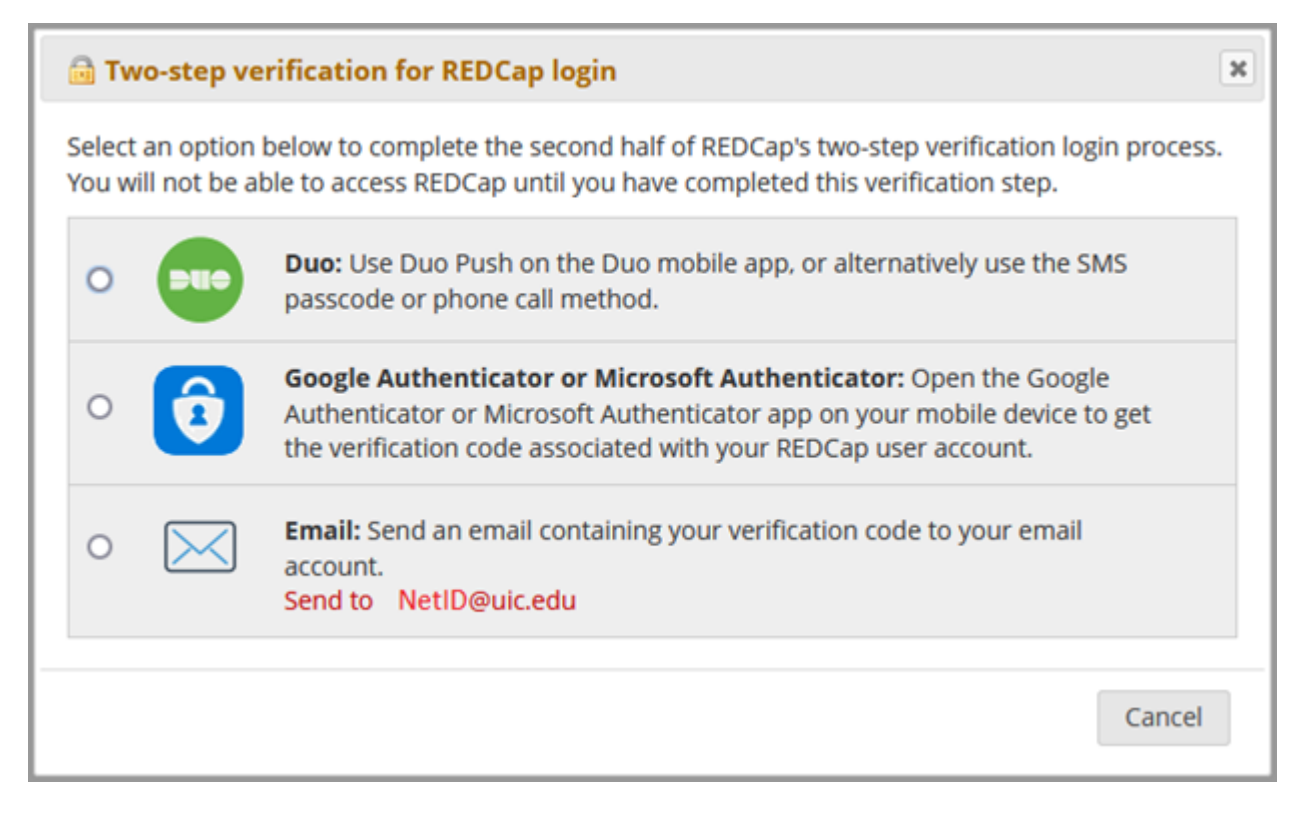

Figure 2: Two-Step Verification Methods

If you are currently using Duo authentication for UIC websites, you can use the same app for REDCap. Once your login is verified via Duo on your device, it will be remembered so that you don't need to do 2FA for 7 days.

Non-UIC REDCap users need to use email verification first, and set up MS/Google Authenticator if they want to use the apps instead of email verification.

2FA is essential to web security because it's an additional layer of security that can immediately neutralize the risks associated with compromised passwords. For example, if a password is phished, hacked, or even guessed, an intruder will not be granted access without approval from the second factor. Thus, a password alone is insufficient to access systems protected by 2FA. Additionally, an unanticipated 2FA authentication request can inform the account owner that their password is compromised so that they can immediately change their password. Finally, 2FA is a requirement of the CMMC and NIST 80-171 frameworks that enable researchers to engage in research projects with federal agencies and other partners that require high levels of information security assurance.

## <span id="page-2-0"></span>**Option 1: DUO**

- 1. Download the DUO app to your mobile device
	- **Internal Users**: Faculty and Staff within the University of Illinois System should have already downloaded and registered with Duo Security as it is the preferred 2-Factor authentication method of the University.
	- **External Users**: Users outside the University System will not be able to use the DUO option as they are not and cannot be registered within the "NetID Center."
- 2. Log into REDCap as usual and then select the "DUO" option on screen
- 3. Select the method you prefer: "Send Me a Push," "Call Me," or "Enter a Passcode"
- **Send Me a Push** will send a push notification to the registered smartphone allowing you to approve or deny the request.
- **Call Me** will initiate a phone call to your smart phone. Answer the call and press any key to authenticate.
- **Enter a Passcode** can be used to generate passcodes even while offline.

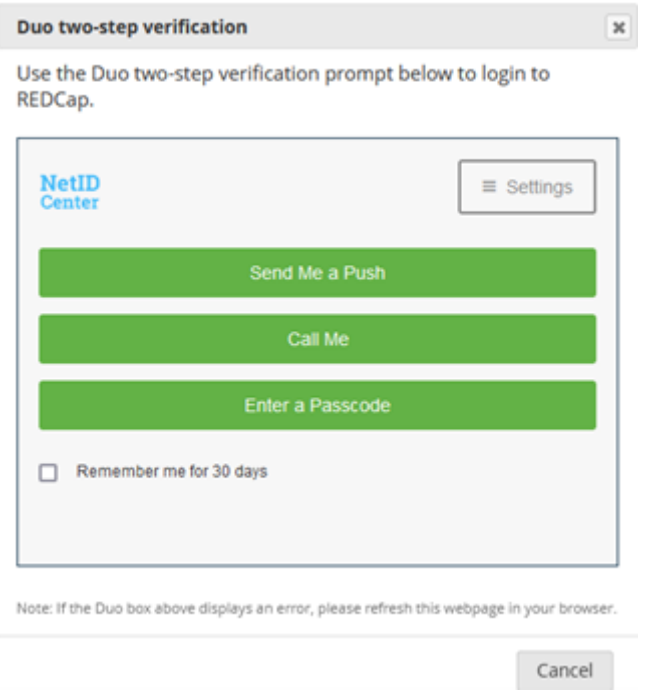

Figure 3: Duo Two-Step Verification

<span id="page-3-0"></span>**Option 2: Google Authenticator or Microsoft Authenticator** To use two-step verification to log in to REDCap using Google Authenticator or Microsoft Authenticator mobile app **for the first time**, do the following:

1. Download the Google Authenticator or Microsoft Authenticator app to your mobile device Download the app by searching for 'Google Authenticator' or 'Microsoft Authenticator' in your mobile device's app store (e.g., Apple App Store, Google Play Store).

| Google Authenticator<br>Google LLC                                                                                                    | Open                                                                                                    | Microsoft Authenticator<br>Microsoft Corporation                                                                                                    | Open                                                                                                    |                                                                                                    |
|----------------------------------------------------------------------------------------------------|----------------------------------------------------------------------------------------------------|----------------------------------------------------------------------------------------------------|----------------------------------------------------------------------------------------------------|----------------------------------------------------------------------------------------------------|
| $3.6*$<br>$100M+$<br>402K reviews <b>O</b><br>Downloads                                                                                                    | E<br>Everyone <sup>O</sup>                                                                                                    | $4.6*$<br>1M reviews $\odot$                                                                                                    | $50M+$<br>Downloads                                                                                                    | E<br>Everyone <sup>O</sup>                                                                                                    |
| 88<br>Stronger security with<br>Simple setup<br>Google Authenticator<br>using your camera<br>Out varification codes for all your<br>accounts using 2-Step Verification<br>To setup an occount, you'll sour the QR<br>code in your 2 filter Ventication settings<br>for Complete any third party service.<br><b>Coll started</b><br>Carl started<br>$\sim$<br>Enable 2-step verification to protect your account from hijacking. | $\Box$<br>Setup your first account<br>the fits OR code or askep lane to your DIA self-transfer<br>Sough or Bird party tervine). If you're homing totaller,<br>Ġ<br>period providers<br>******<br>$\langle \hat{\textbf{z}} \rangle$ . Scale is \$9 under<br>EB Enter a tellul hoy<br>A unique code<br>used to sign in<br>When saing 2-files Ventication, you'll entire<br>your passion of and a code from this app<br><b>College Avenue</b><br><b>Inport existing accounts?</b><br>$\sim$ | Sign in without<br>your passwords<br><b>Dimma</b><br>$\bigodot \underbrace{\hspace{0.1cm}\text{mean} \hspace{0.1cm} \text{argmin} \hspace{0.1cm} \text{log} \hspace{0.1cm} \text{log} \hspace{0.1cm} \text{log} \hspace{0.1cm} \text{log} \hspace{0.1cm} \text{log} \hspace{0.1cm} \text{log} \hspace{0.1cm} \text{log} \hspace{0.1cm} \text{log} \hspace{0.1cm} \text{log} \hspace{0.1cm} \text{log} \hspace{0.1cm} \text{log} \hspace{0.1cm} \text{log} \hspace{0.1cm} \text{log} \hspace$<br>from your texture both continu-<br><b>THE RIVER</b><br><b>REAL ALACHORPHY</b><br>are your trans as Wednes<br><b>MAY ANNUA</b><br>accounts. | Autofill passwords<br>Sign in with your<br>on apps and sites<br>phone<br><b>Change</b><br><b>ANTICK</b><br>Sign in<br>--<br>9:41<br>The transporter of<br><b>Christma</b><br><b>Continued</b><br>Sea say is report<br><b>G</b> turn att final<br>14.27771742<br>$x + 4 + y + y + 1$<br>* * * * * * * * *<br>No more passwords, easier sign-in, and greater protection for your | More security, for<br>all your accounts<br><b>COLOR</b><br>$\bullet$ from $\bullet$<br>895823 6<br><b>Si</b> Tell<br>439651 6<br>$\bullet$ $\cdots$<br>339813 6<br>$0^{\circ\circ}$<br>889812 6 |

Figure 4: Google Authenticator; Microsoft Authenticator

- 2. Log into REDCap as usual and then select the "Email" option. (See Option 3 instructions in this document.)
- 3. Click on "Profile" on the upper right corner
- 4. Select "Set up Google Authenticator or Microsoft Authenticator for two-step login" under "Login-related options"

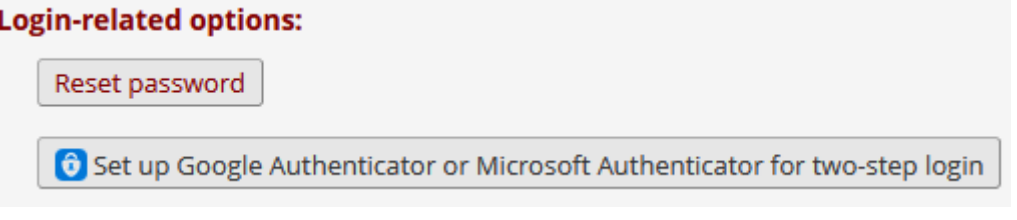

Figure 5: Login-related options

5. Instructions and a QR code will open on screen. Open the app, and scan the QR code on the screen.

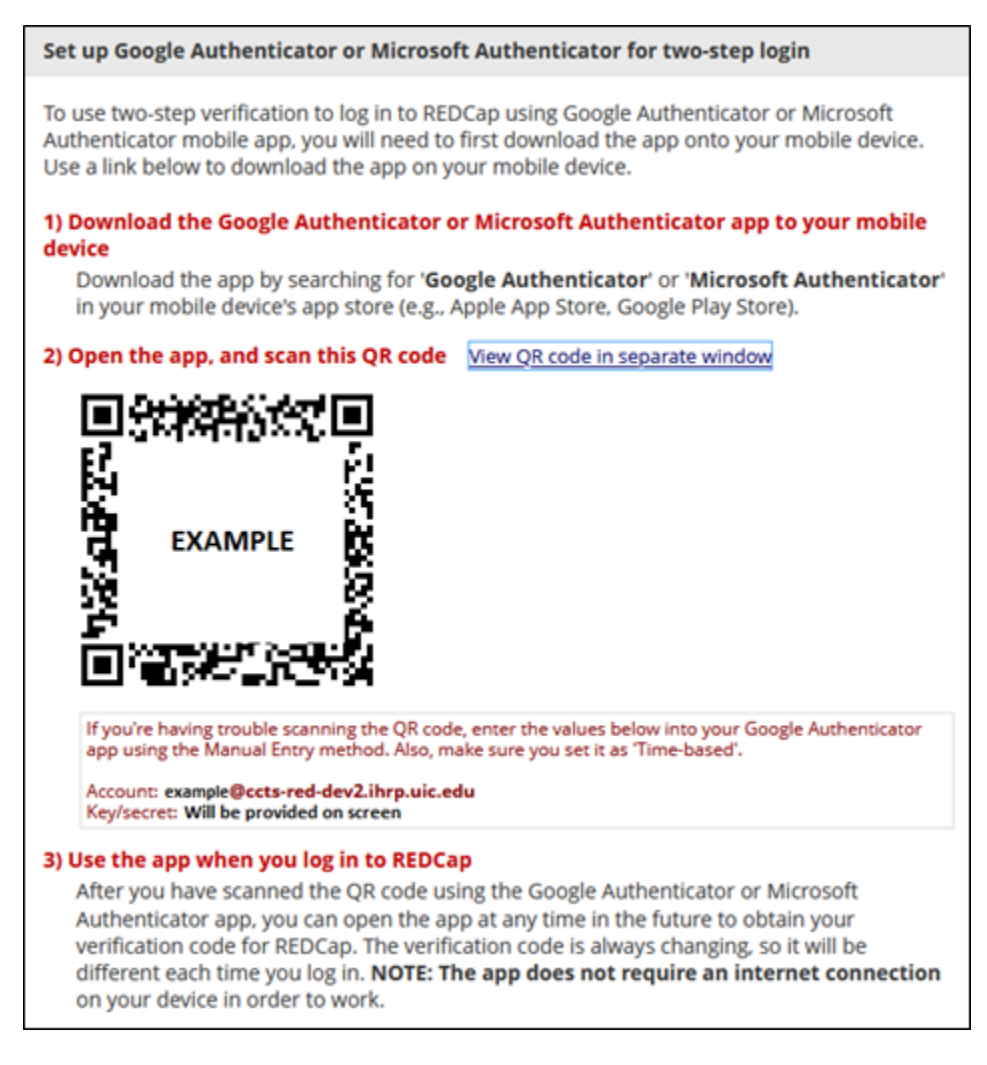

Figure 6: Authenticator QR Code

- 6. Log out of REDCap to test the app.
- 7. Use the app when you log in to REDCap.

After you have scanned the QR code using the Google Authenticator or Microsoft Authenticator app, you can open the app at any time in the future to obtain your verification code for REDCap. The verification code is always changing, so it will be different each time you log in. **NOTE: The app does not require an internet connection** on your device in order to work.

#### <span id="page-5-0"></span>**Option 3: Email**

- 1. Log into REDCap as usual and then select the "Email" option on screen.
- 2. An email will be sent to the email account connected with your REDCap user name.
- 3. Copy the verification code you receive via email—it expires in 2 minutes—and enter it into the blue box next to "Submit."

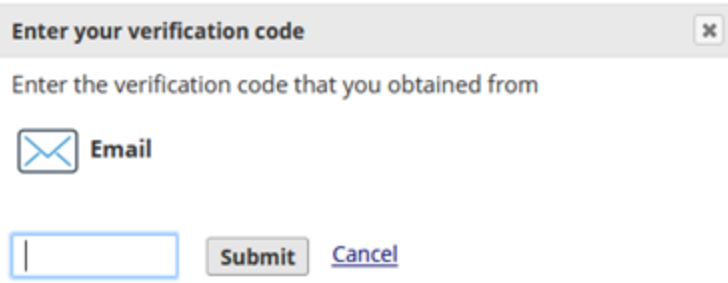

Figure 7: Enter your emailed verification code.

4. Click on "Submit."

## **Navigation**

#### **Home Page**

When you first log into REDCap, you will arrive at the home screen. The page includes an overview of REDCap's features, citation guidelines, and links to training resources and the [support request form.](https://www.redcap.ihrp.uic.edu/surveys/index.php?s=RN3LP84N7FDF9R7H) The tabs along the top of the page allow you to access different components of REDCap. To return to this page at any time, click Home.

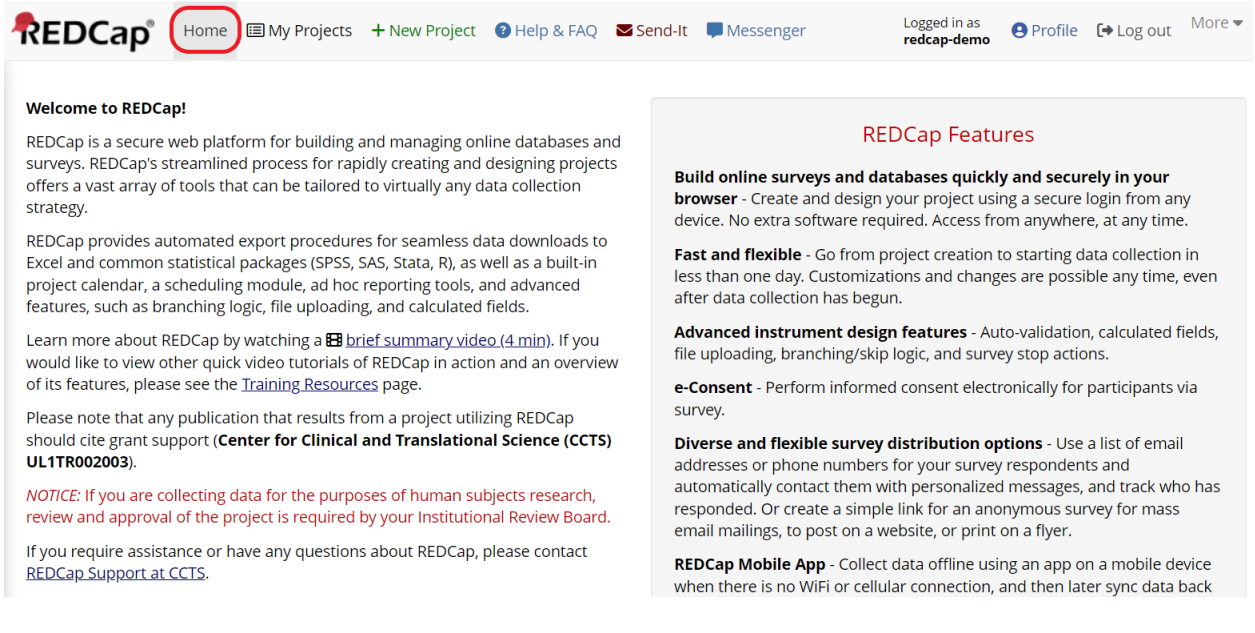

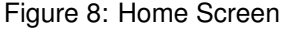

#### **My Projects**

If you have access to any existing REDCap projects, you will see them listed on the My Projects tab. Click on the title of a project to open it.

| <b>REDCap</b> <sup>®</sup> | <b>国</b> My Projects<br>+ New Project ● Help & FAQ 田 Training Videos<br><br><br>$\blacksquare$ Send-It ■ Messenger<br>Home                                                                                                    |            |                |        | Logged in as<br>redcap-demo |             |                       | <b>A</b> Profile <b>E</b> Log out |
|----------------------------|----------------------------------------------------------------------------------------------------|------------|----------------|--------|-----------------------------|-------------|-----------------------|-----------------------------------|
|                            | Listed below are the REDCap projects to which you currently have access. Click the project title to open the project. Read more To review which<br>users still have access to your projects, visit the User Access Dashboard. |            |                |        |                             |             |                       |                                   |
|                            | <b>My Projects</b><br>Organize   Collapse All                                                                                                    |            |                |        | Filter projects by title    |             | $\times$ $\mathbb{R}$ |                                   |
|                            | <b>Project Title</b>                                                                                                    | <b>PID</b> | Records        | Fields | Instruments                 | <b>Type</b> | <b>Status</b>         |                                   |
|                            | Demo Project: Alerts & Notifications                                                                                                    | 13839      | $\overline{2}$ | 25     | 3 surveys                   | ٠           |                       |                                   |
|                            |                                                                                                    |            |                |        |                             |             |                       |                                   |
|                            |                                                                                                    |            |                |        |                             |             |                       |                                   |
|                            | REDCap 14.2.1 - © 2024 Vanderbilt University                                                                                                    |            |                |        |                             |             |                       |                                   |
|                            |                                                                                                    |            |                |        |                             |             |                       |                                   |

Figure 9: My Projects

If you have access to many projects, you may wish to organize them into folders. Click Organize (visible in the previous image) to create folders and assign projects to them.

Project Folders are a way to organize the projects on your My Projects page by putting them into groups. You may create new folders below and then assign your projects to them on the right. A project can be assigned to multiple folders at the same time. To reorder your folders, you can drag and drop them in the left-hand table. Note: Only you can see your folders; they are for your own personal organization. If you wish to simply hide projects from your My Projects list, you may put them in the 'My Hidden Projects' folder, which will keep them in an always-collapsed folder at the bottom of the My Projects page.

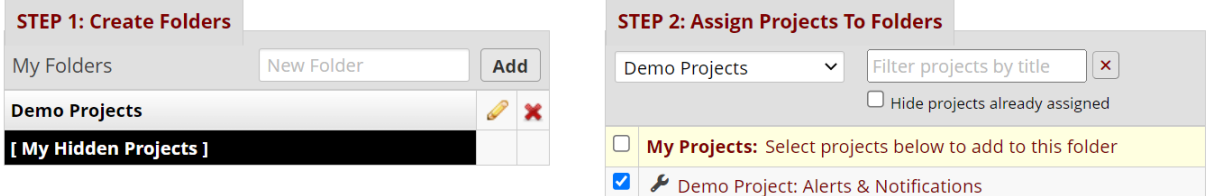

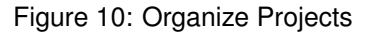

#### **New Project**

To create a new project, click + New Project. You will be prompted to provide information about the project. See the [Creating Projects](https://ccts-bsc.netlify.app/redcap/creating-projects/) pags for detailed instructions.

Note that only Full-Access REDCap users can create new projects. Access-Only users will not see the + New Project tab. To request an upgrade from an Access-Only account to a Full-Access account, please [submit a support request.](https://www.redcap.ihrp.uic.edu/surveys/index.php?s=RN3LP84N7FDF9R7H)

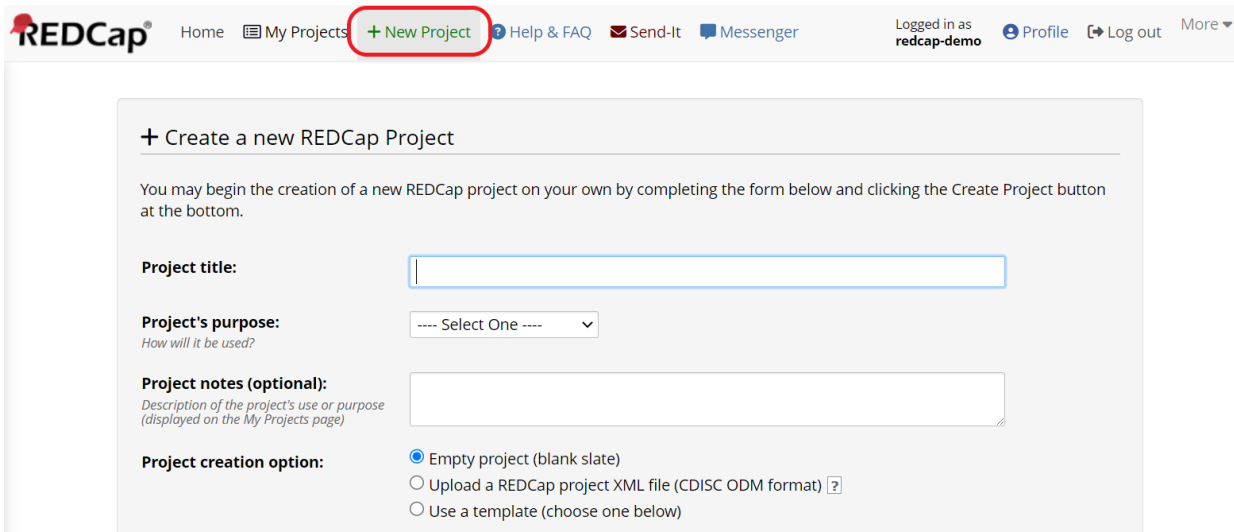

Figure 11: New Project

#### **Help & FAQ**

Click Help & FAQ to access REDCap'-'s built-in user manual. You can browse topics or search for specific keywords.

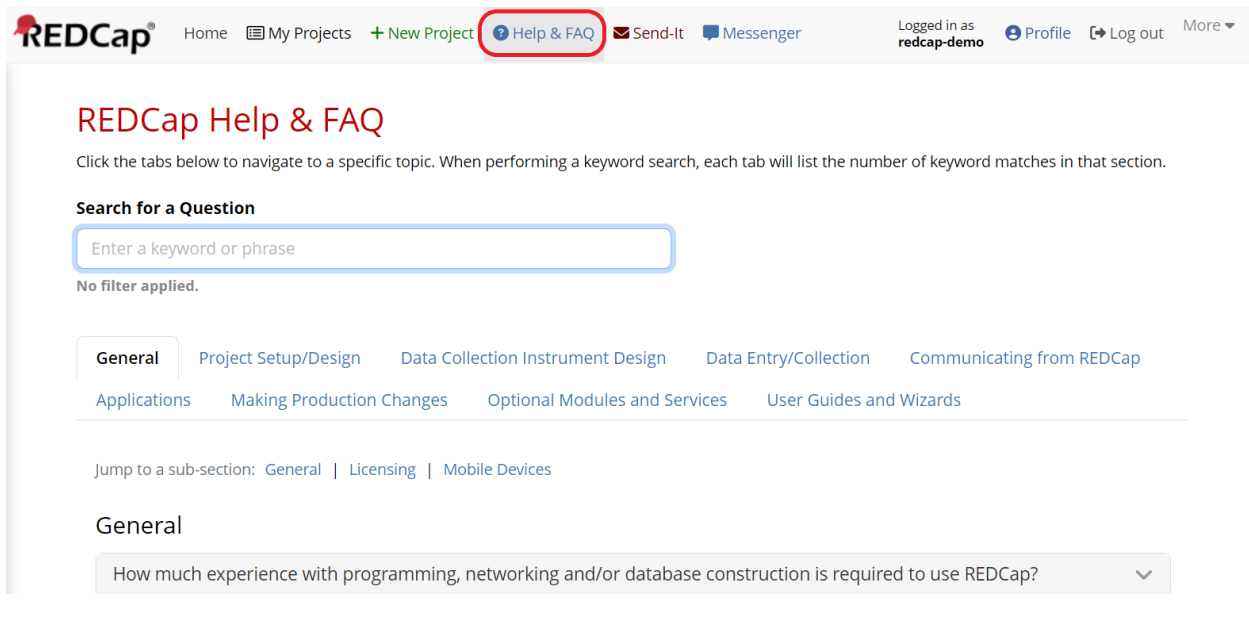

Figure 12: Help and FAQ

Note that the UIC REDCap support team has also developed instructional videos and training materials, accessible at [https://ccts-bsc.netlify.app/redcap.](https://ccts-bsc.netlify.app/redcap)

# **Training Videos**

REDCap's developer, Vanderbilt University, has provided instructional videos on several topics, including basic functions and special features. Access these videos on the Training Videos tab.

| <b>REDCap</b> <sup>®</sup> |                                                                                               | Home ■ My Projects + New Project ● Help & FAQ B Training Videos B Send-It ■ Messenger                                                                                                    | Logged in as<br>redcap-demo |  | <b>A</b> Profile <sup>→</sup> Log out |  |  |  |
|----------------------------|-----------------------------------------------------------------------------------------------|----------------------------------------------------------------------------------------------------|-----------------------------|--|---------------------------------------|--|--|--|
|                            | <b>EB</b> REDCap Training Videos                                                              |                                                                                                    |                             |  |                                       |  |  |  |
|                            | <b>Just Getting Started?</b><br>Explore these overviews of fundamental concepts and features. |                                                                                                    |                             |  |                                       |  |  |  |
|                            | <b>Title</b>                                                                                  | Watch<br><b>Video</b>                                                                                                    |                             |  |                                       |  |  |  |
|                            | <b>Brief Overview</b>                                                                         | A quick summary of what REDCap is and what it can do.                                                                                                    | 4 minutes                   |  |                                       |  |  |  |
|                            | <b>Detailed Overview</b>                                                                      | This video provides an overview of basic functions and features within a REDCap project. It<br>will serve as a starting point for learning about the basic concepts of REDCap, what REDCap<br>projects are, how to create them, and how to use them. | 14 minutes                  |  |                                       |  |  |  |
|                            | <b>Data Entry Overview</b>                                                                    | A focused exploration of basic data entry workflow. Suitable for training data entry staff.                                                                                                    | 19 minutes                  |  |                                       |  |  |  |

Figure 13: Training Videos

Note that the UIC REDCap support team has also developed instructional videos and training materials, accessible at [https://ccts-bsc.netlify.app/redcap.](https://ccts-bsc.netlify.app/redcap)

#### **Send-It**

The Send-It tab allows for secure file transfer through REDCap, including to individuals without a REDCap account. As the official documentation explains:

Send-It is a secure data transfer application that allows you to upload a file (up to 50 MB in size) and then allow multiple recipients to download the file in a secure manner. Each recipient will receive an email containing a unique download URL, along with a second follow-up email with the password (for greater security) for downloading the file. The file will be stored securely and then later removed from the server after the specified expiration date. Send-It is the perfect solution for anyone wanting to send files that are too large for email attachments or that contain sensitive data.

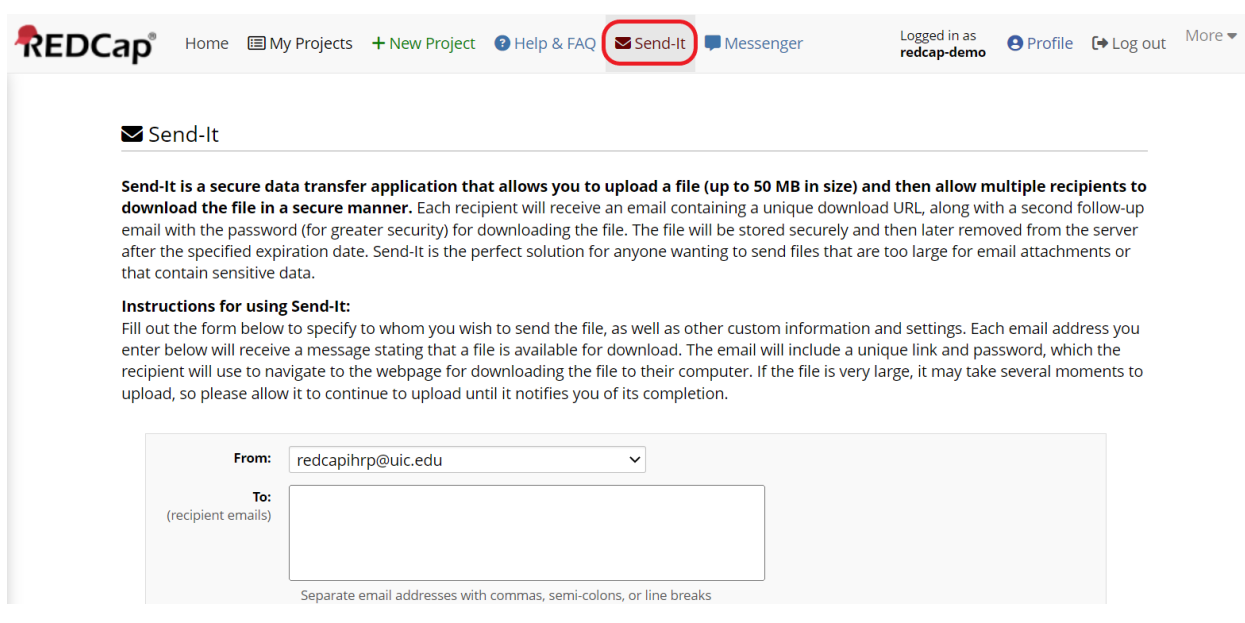

Figure 14: Send it

#### **Messenger**

Use the REDCap Messenger for private communication with individuals or groups within the REDCap platform.

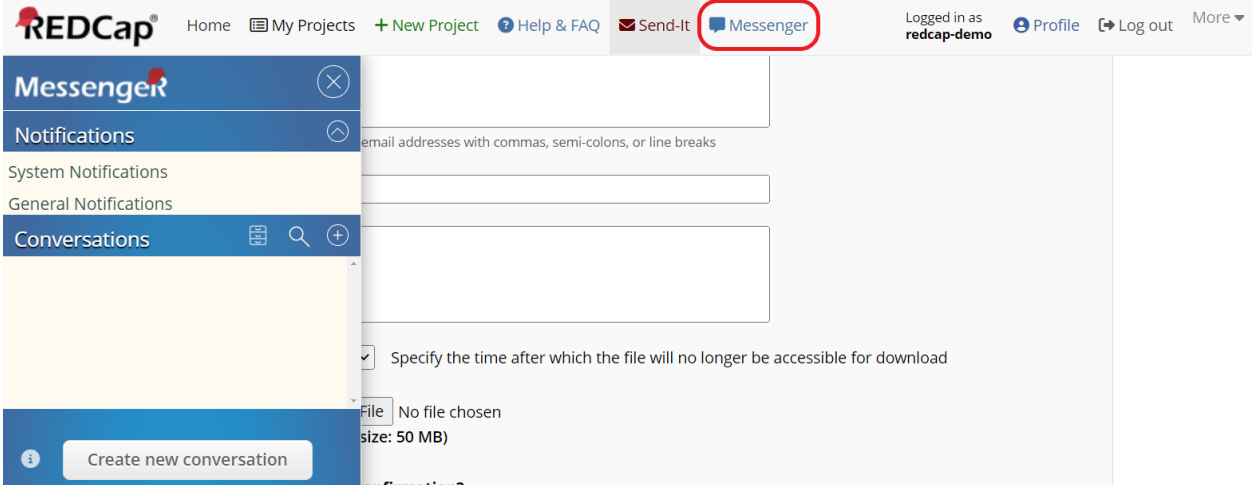

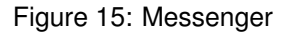

#### **Profile**

Click Profile to view and edit information about your REDCap user account.

**Basic Information** Modify your primary email address and add a phone number. You cannot change your first or last name on this page. To request a change to your name, please [contact the REDCap administrator.](https://www.redcap.ihrp.uic.edu/surveys/index.php?s=RN3LP84N7FDF9R7H)

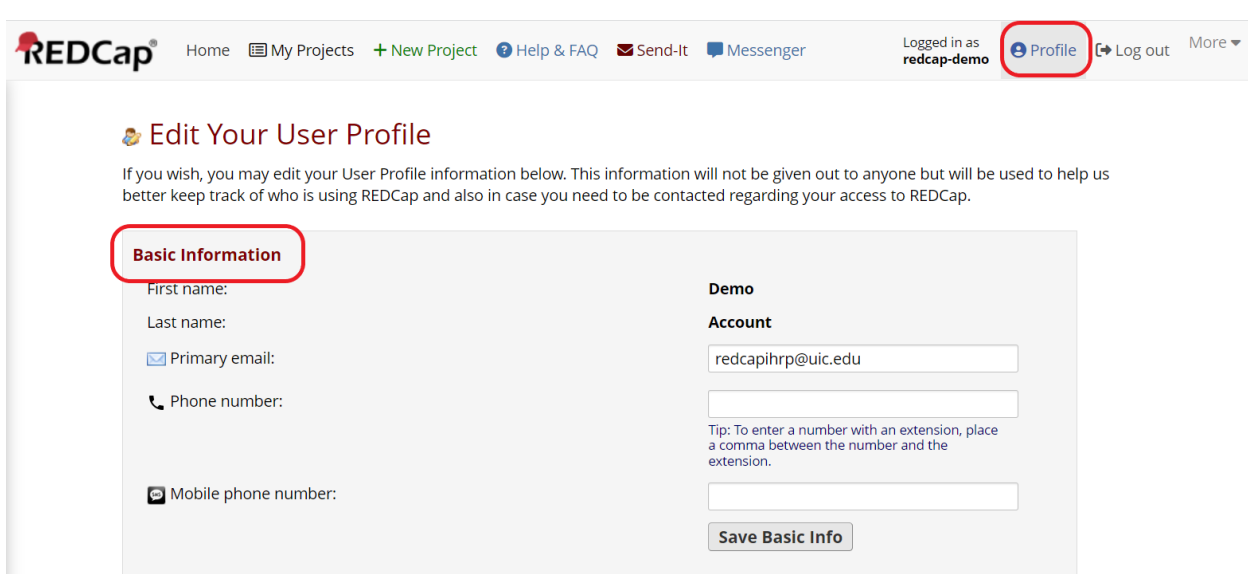

Figure 16: Profile

**Login-related Options** Use this section to change your password or set up multi-factor authentication.

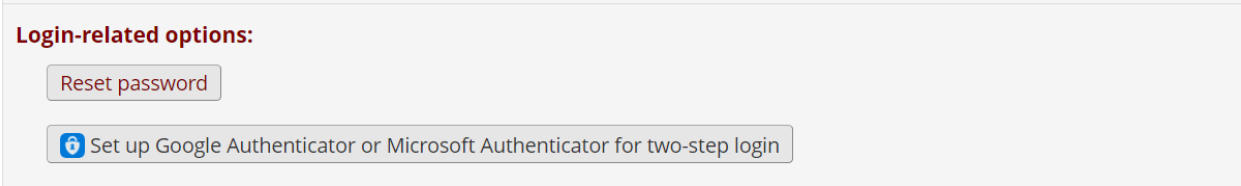

Figure 17: Profile Login

**Additional Options** You will receive all communications from REDCap, including password resets and other account-related emails, at your primary email address.

However, you may add a secondary or tertiary email address for use by you when sending messages from REDCap (e.g., as the "From" address on survey invitations for your study participants).

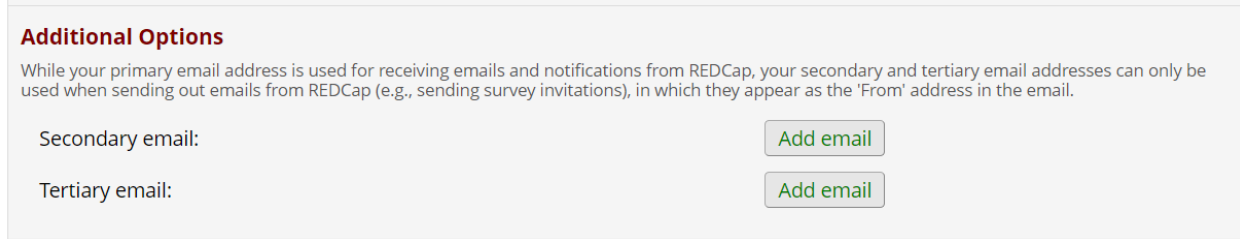

Figure 18: Secondary Email

**User Preferences** Use this section to set date and number formatting preferences.

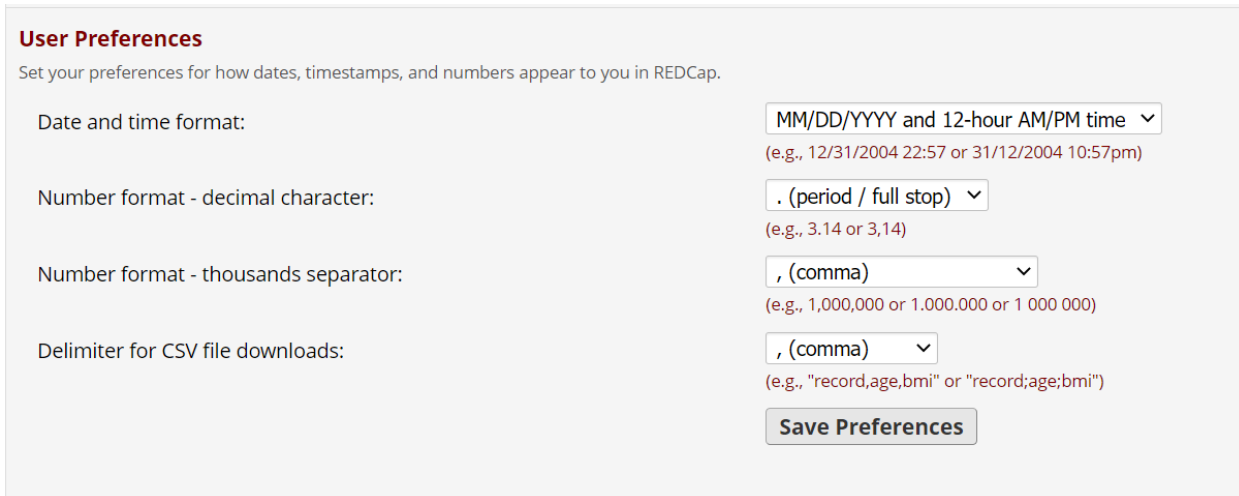

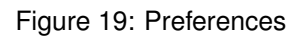

**Notification Preferences for REDCap Messenger** Define when and how you want to receive notifications about messages sent in REDCap Messenger.

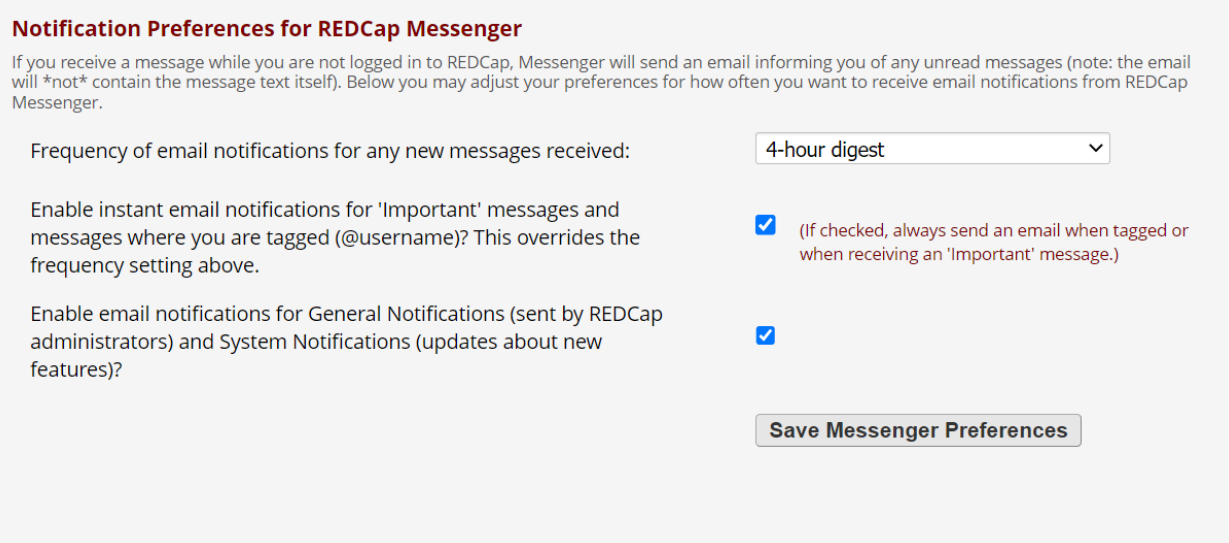

Figure 20: Messenger Preferences